# Sistema di gestione degli accordi di lavoro agile

Il sistema di gestione degli accordi di lavoro agile è disponibile all'indirizzo [https://www.unirc.it/agile.](https://www.unirc.it/agile)

#### Autenticazione

Indirizzo:<https://www.unirc.it/agile/autenticazione.php>

Indicazioni: riportare in 'Indirizzo e-mail' e 'Password' i dati già utili per l'accesso alla posta elettronica istituzionale @unirc.it (*fig. 1*).

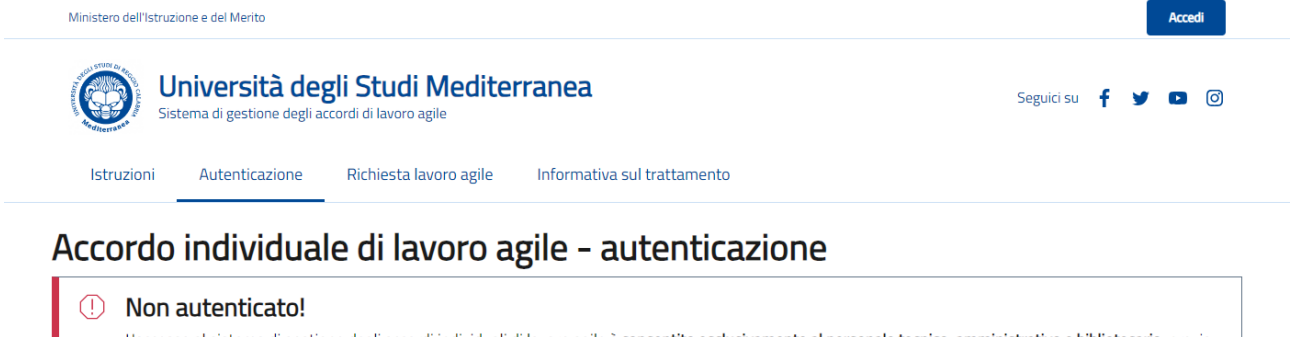

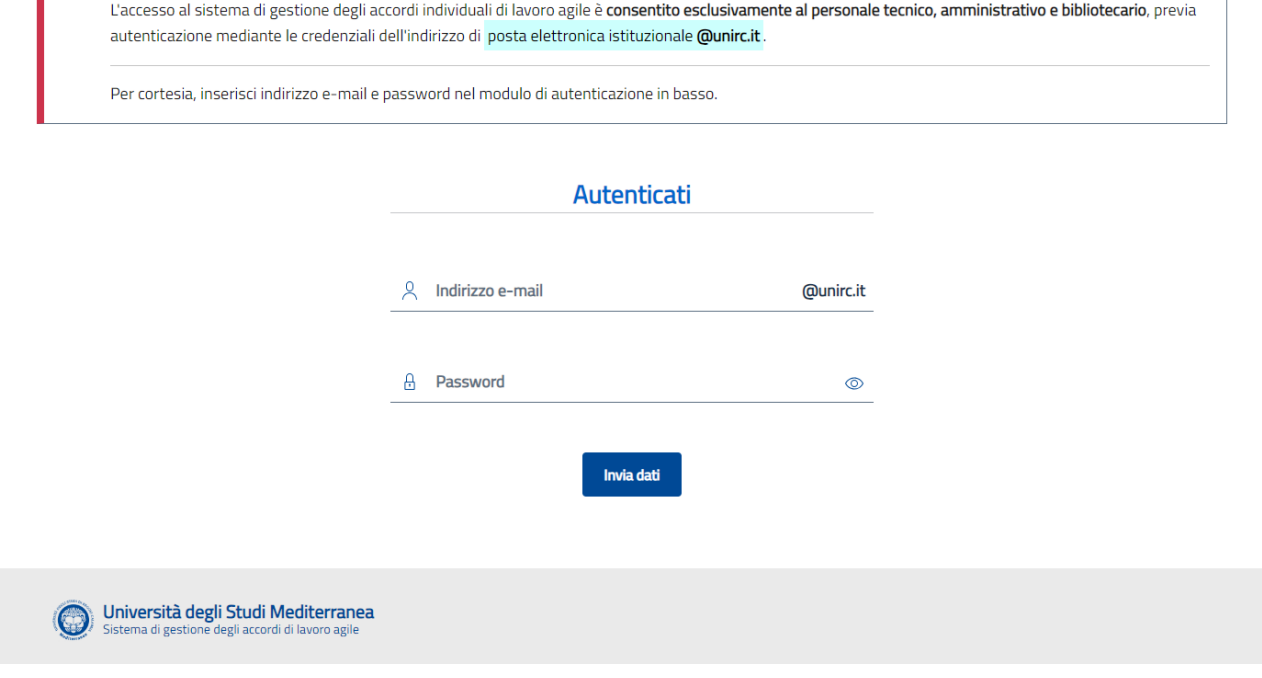

*Figura 1 - Autenticazione*

### Invio della richiesta

#### Indirizzo:<https://www.unirc.it/agile/richiesta.php>

Indicazioni: Il dipendente, autenticatosi, troverà i dati personali già precompilati e dovrà invece inserire i dati relativi alla richiesta ed alle attività (*fig. 2* e *fig. 3*) che saranno oggetto della prestazione lavorativa in modalità agile, secondo quanto previsto e richiesto dal Regolamento.

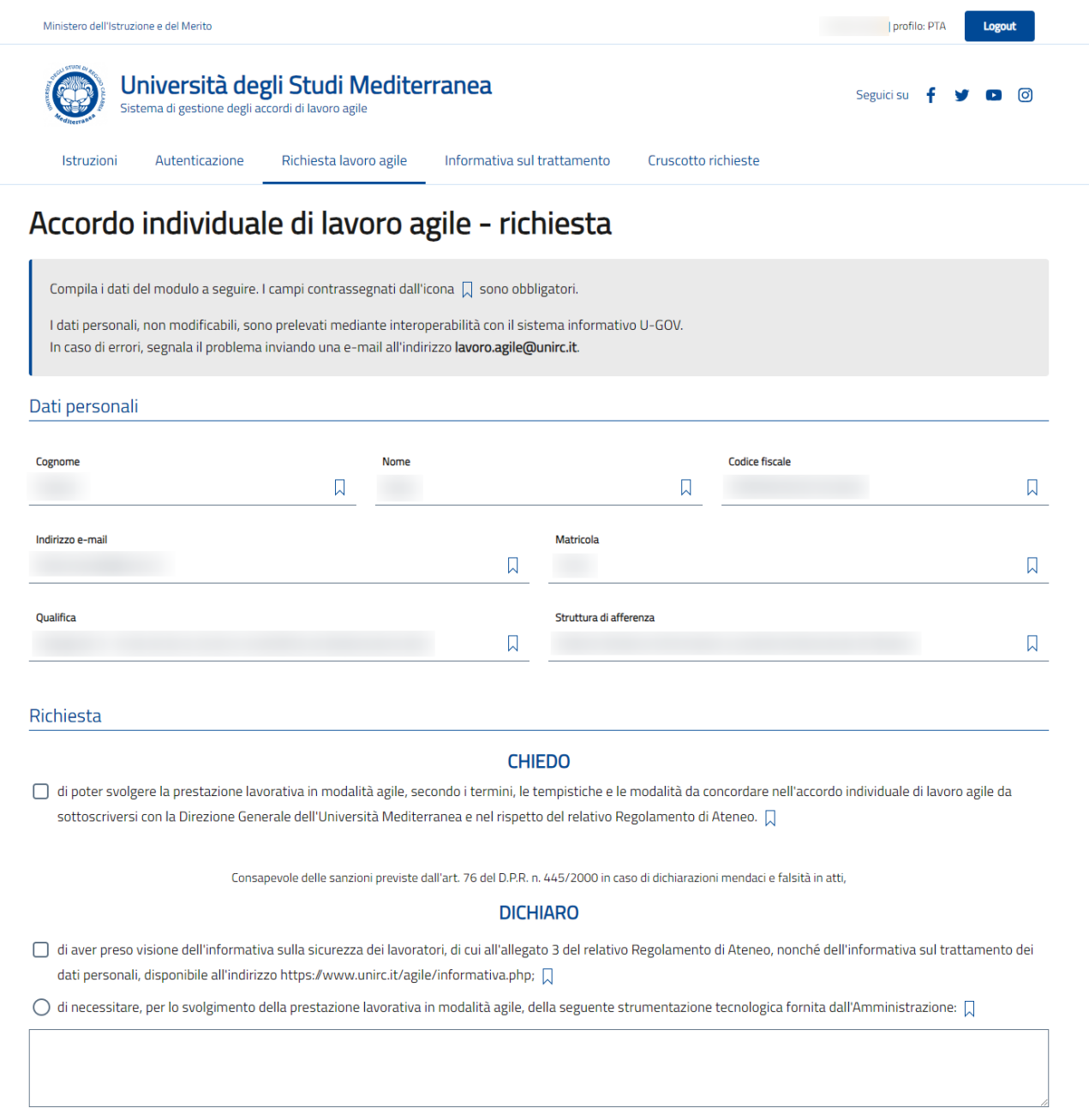

*Figura 2 – Invio della richiesta (1/2)*

 $\bigcirc$  di non necessitare di alcuna strumentazione fornita dall'Amministrazione, essendo in possesso della seguente strumentazione tecnologica:  $\Box$ 

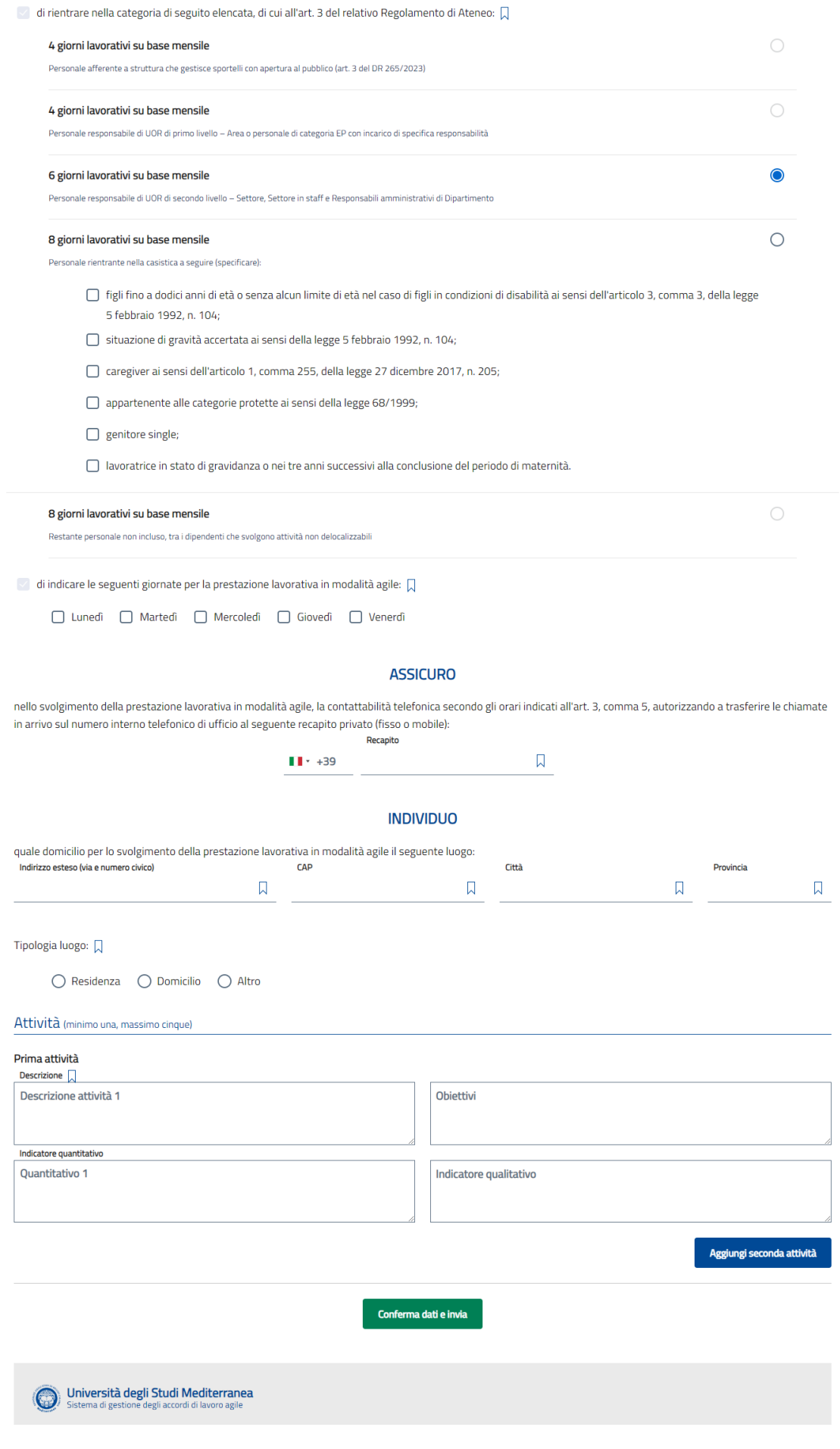

*Figura 3 – Invio della richiesta (2/2)*

## Stato della richiesta

#### Indirizzo:<https://www.unirc.it/agile/richiesta.php>

Indicazioni: inviato il modulo di richiesta, il dipendente può visualizzare in ogni momento il riepilogo dati inseriti (*fig. 4*) ed una timeline degli stati assunti nel tempo dall'istanza inviata (*fig. 5*).

In caso di autorizzazione, il dipendente può già visualizzare un'anteprima dello schema di accordo, sottoscritto dal suo responsabile di struttura, in formato PDF.

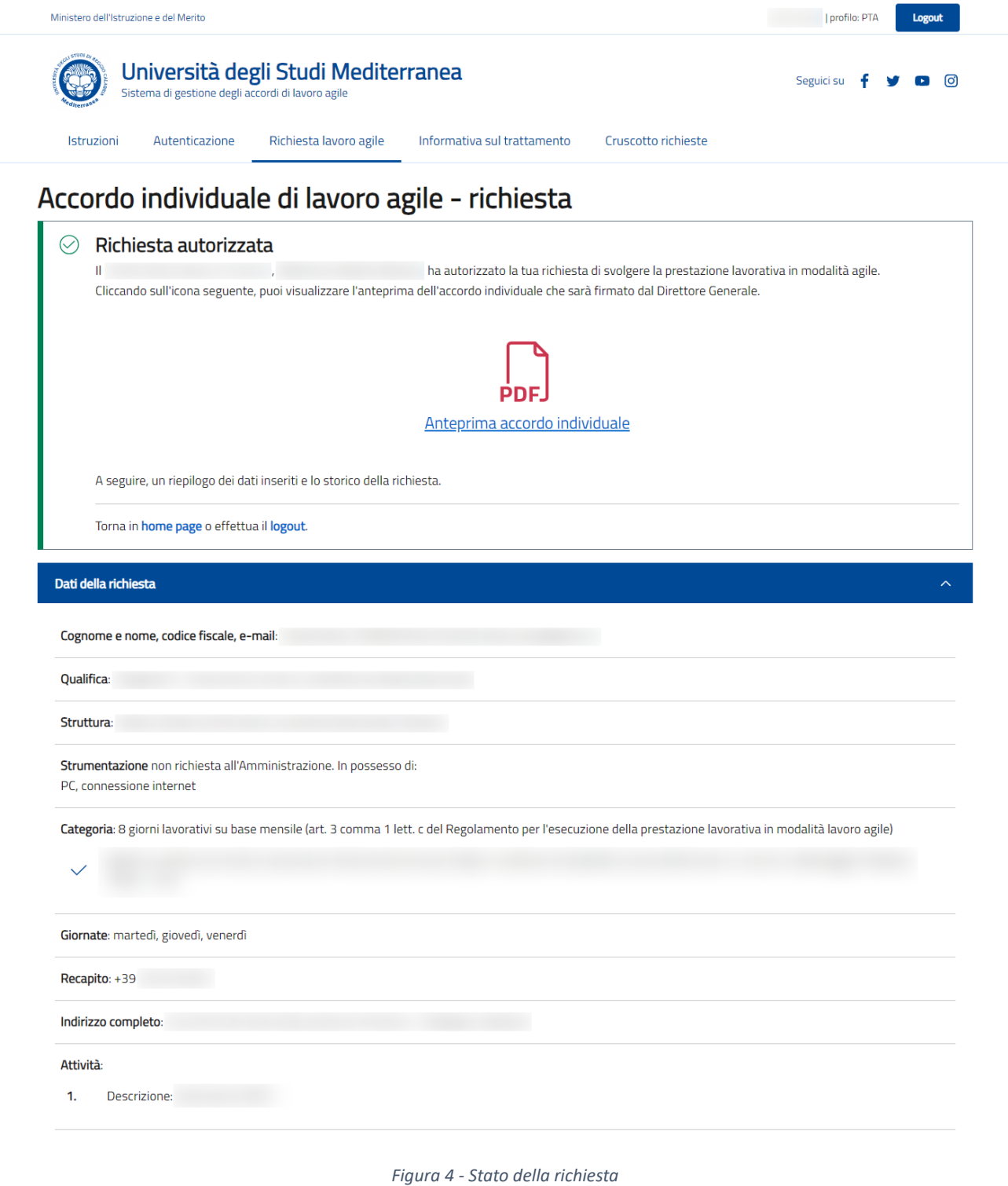

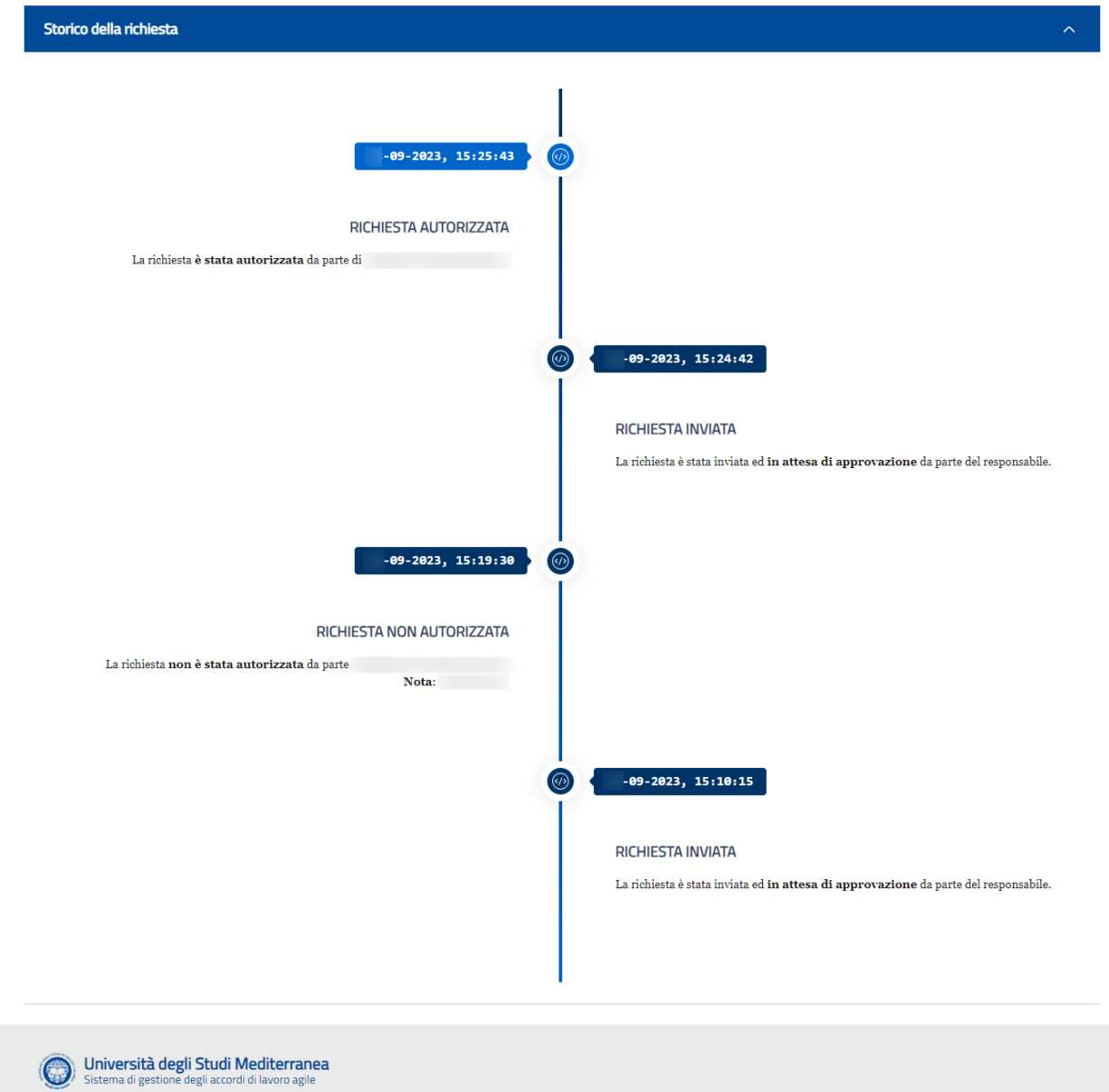

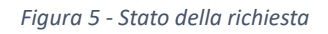

### Responsabili di struttura

Il responsabile di struttura o RAD visualizza in un apposito cruscotto i dati della richiesta ed un pannello autorizzativo che consente di approvare o meno l'istanza ricevuta (*fig. 6*).

In caso di mancata autorizzazione, motivata secondo le prescrizioni regolamentari, il dipendente può inviare una nuova richiesta con le integrazioni convenute.

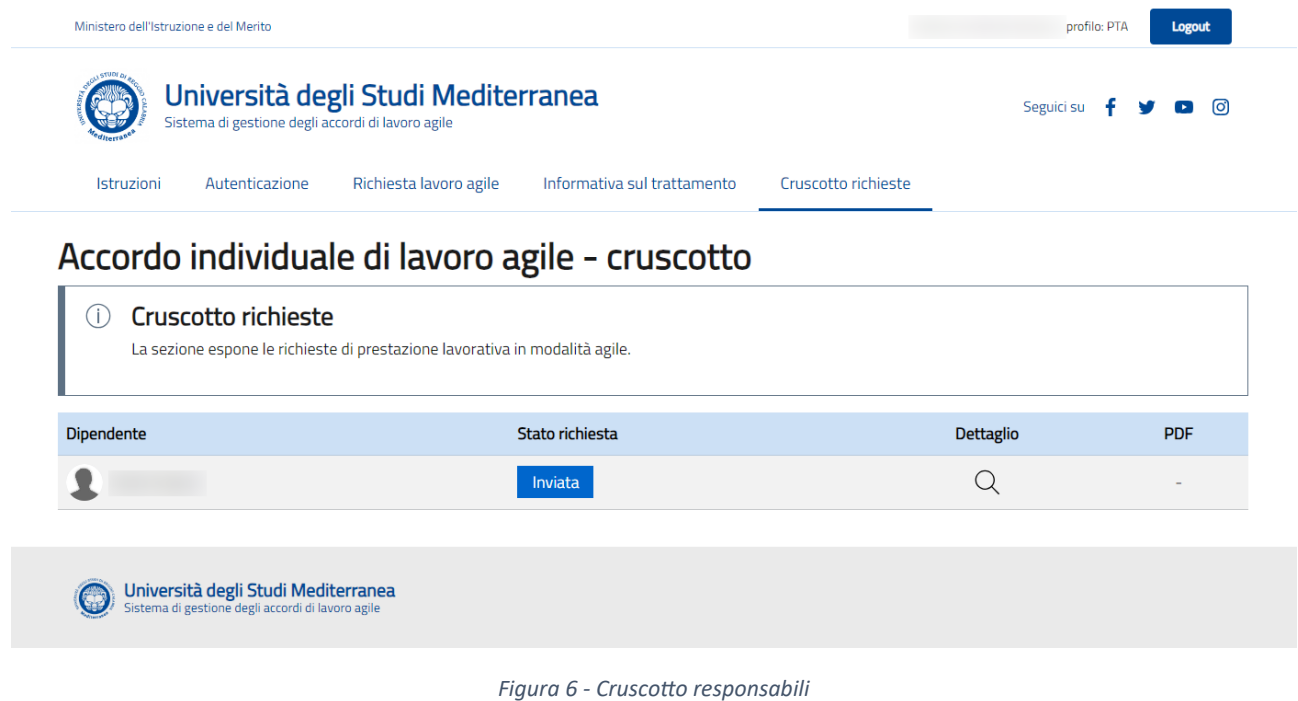

Cliccando sul dettaglio relativo ad una istanza, è possibile visualizzare le informazioni proprie dell'istanza, la timeline già descritta in *fig. 5* ed il pannello autorizzativo (*fig. 7*).

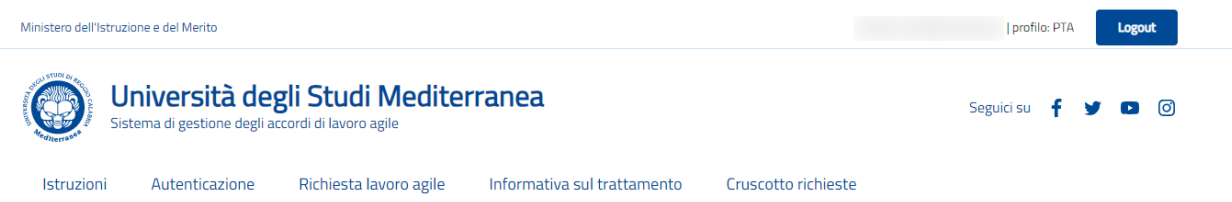

### Accordo individuale di lavoro agile - cruscotto

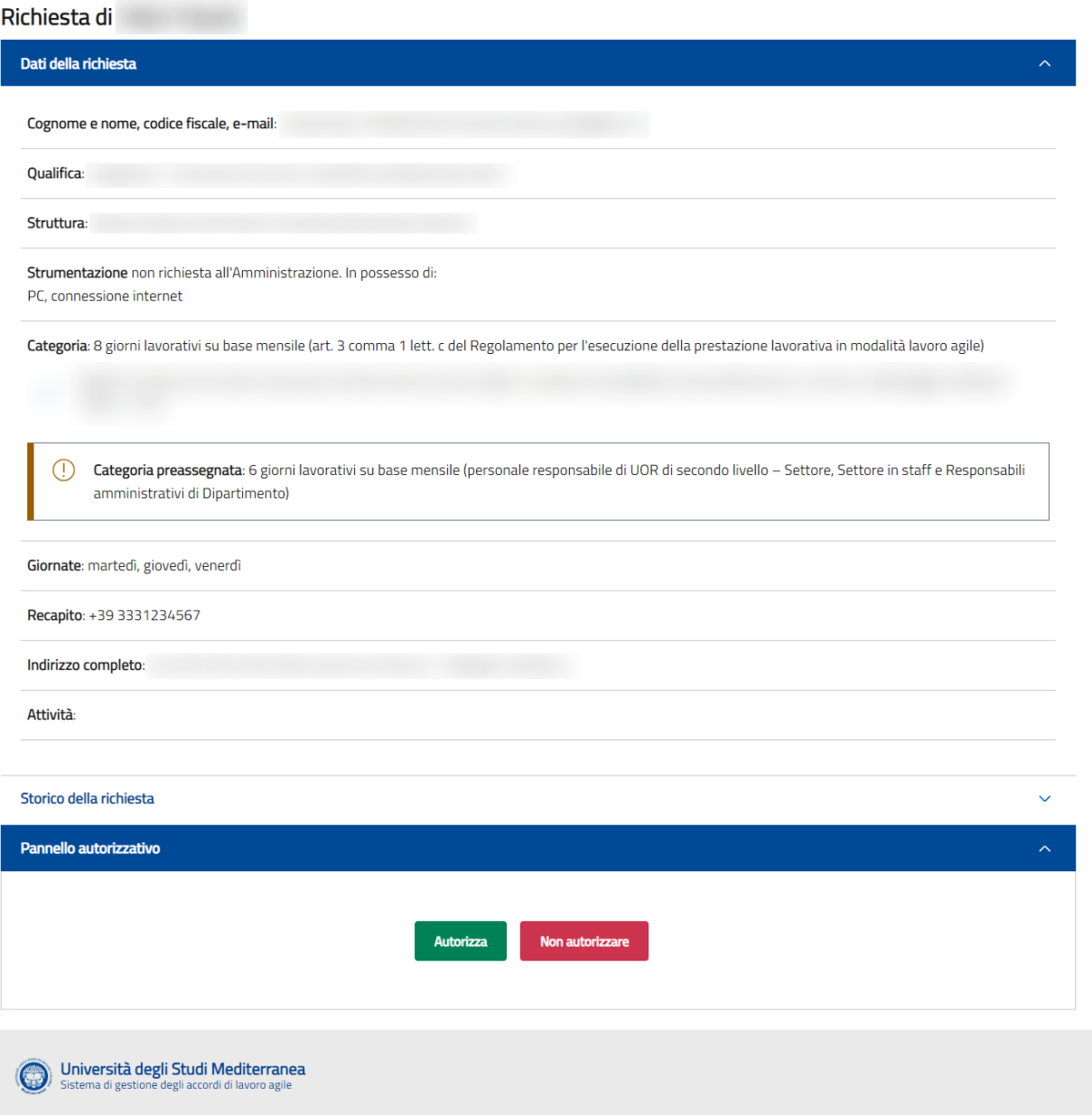

*Figura 7 - Pannello autorizzativo*

## Calendarizzazione

#### Indirizzo: https://www.unirc.it/agile/calendario.php

Indicazioni: il dipendente può proporre la calendarizzazione trimestrale sulla base delle giornate di lavoro agile individuate a sistema e del numero di giornate mensili spettanti. Un click sul calendario visualizzato (*fig. 8*) seleziona la rispettiva data, un successivo click la deseleziona. Le giornate su sfondo rosso non sono abilitate al click, perché non risultano riportate nell'accordo individuale o perché festive. La calendarizzazione rimane nello stato '*in bozza'* fino a quando non viene proposta al responsabile di struttura o RAD cliccando sul pulsante '*Proponi calendario*'. Il pulsante risulterà abilitato solo se, per ogni mese, il numero delle giornate selezionate coinciderà con quello riportato nell'accordo individuale.

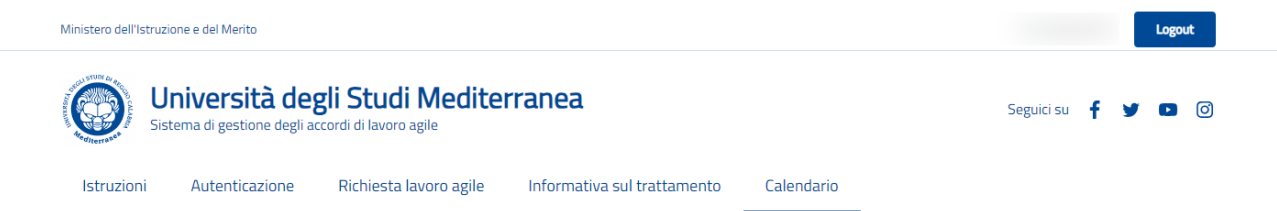

#### Accordo individuale di lavoro agile - calendario primo trimestre 2024

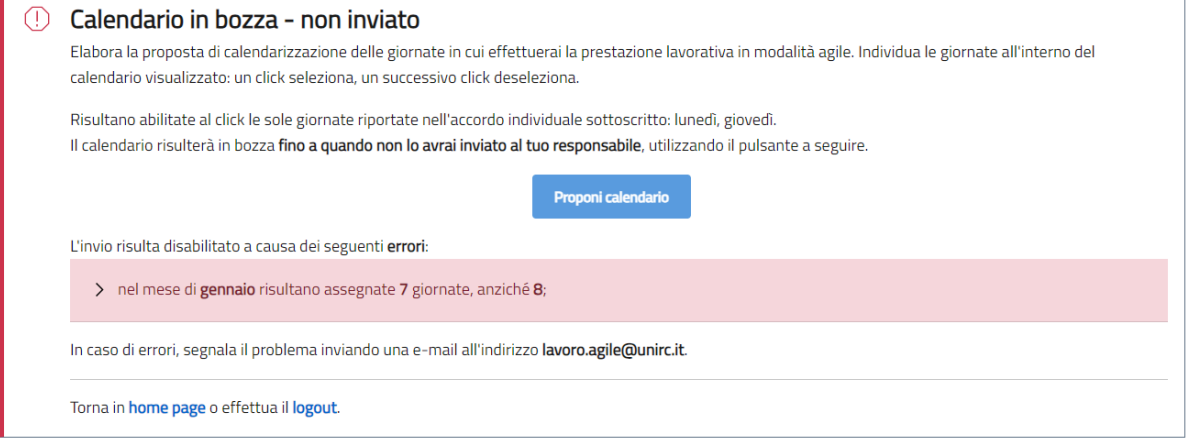

#### Gennaio - Marzo 2024

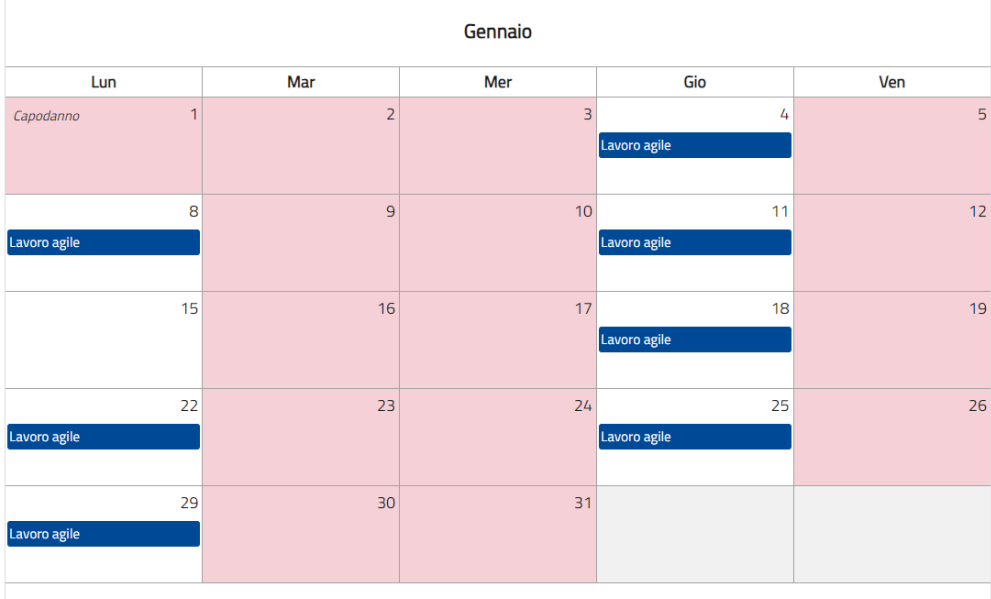

*Figura 8 - Calendarizzazione*

### Responsabili di struttura

Il responsabile di struttura o RAD visualizza in un apposito cruscotto lo stato relativo alle calendarizzazioni proposte da tutti i dipendenti afferenti (*fig. 9*).

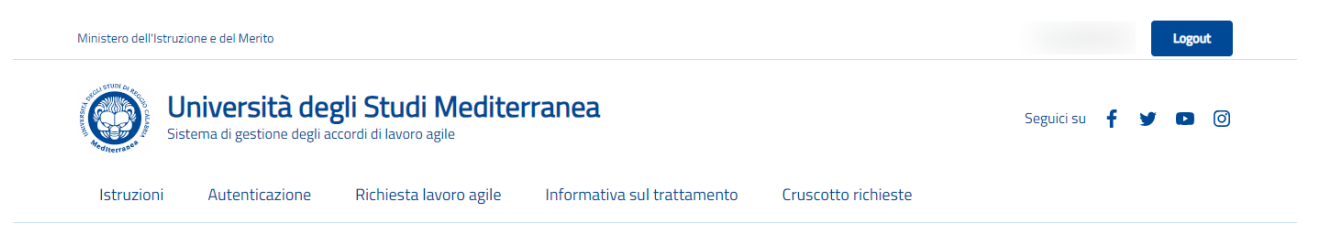

Accordo individuale di lavoro agile - calendario di struttura primo trimestre 2024

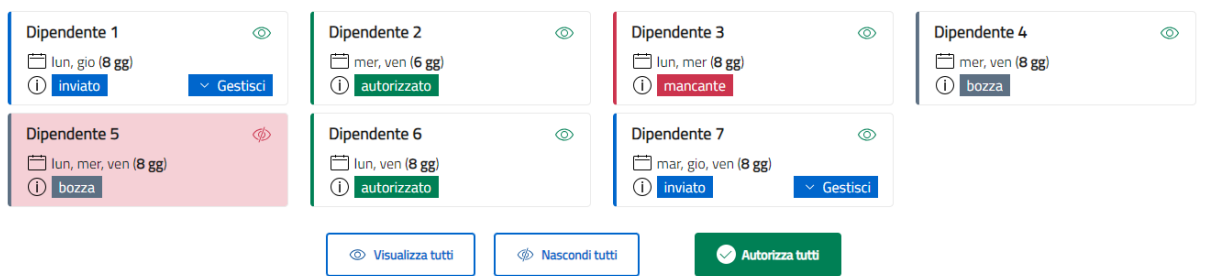

#### Gennaio - Marzo 2024

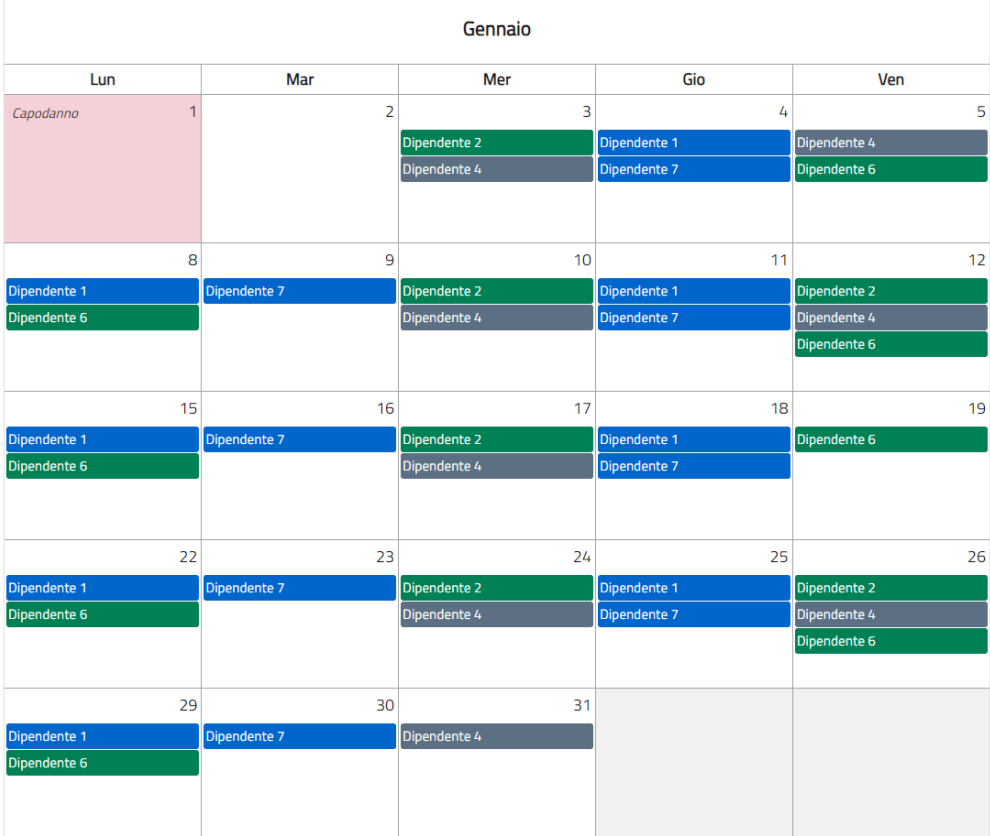

*Figura 9 - Calendario di struttura*

Per ciascun dipendente, vengono riportate in alto le seguenti informazioni ed utilità:

- giornate individuate nell'accordo individuale e numero di giorni, su base mensile, in cui verrà effettuata la prestazione lavorativa in modalità agile;
- stato relativo al calendario:
	- mancante : il dipendente non ha inserito alcuna giornata nel calendario trimestrale;
	- in bozza : il dipendente ha effettuato il data-entry, ma non ha ancora inviato la proposta;
	- inviato: il dipendente ha inviato la proposta, ma il responsabile non l'ha ancora autorizzata;
	- autorizzato : la proposta è stata autorizzata.
- stato relativo alla visualizzazione: può essere comodo escludere alcuni dipendenti dalla vista d'insieme cliccando sulla rispettiva icona che raffigura un occhio. In *fig. 9*, i dati relativi al '*Dipendente 5*' risultano nascosti e, pertanto, non sono visibili nel calendario;
- per le sole calendarizzazioni inviate, il pulsante '*Gestisci'*, che consente:
	- di riportare in bozza lo stato (dopo l'invio da parte del dipendente, il calendario non è più modificabile: riportarlo in bozza ne ripristina l'editabilità);
	- di autorizzarlo.
- pulsanti per visualizzare e nascondere tutti i calendari;
- pulsante per autorizzare tutti i calendari (se si trovano nello stato '*inviato'*).

In basso, per ogni mese del trimestre di riferimento, è visualizzabile il calendario di struttura. I colori utilizzati nella rappresentazione del calendario personale sono identici a quelli già descritti per la rappresentazione degli stati.